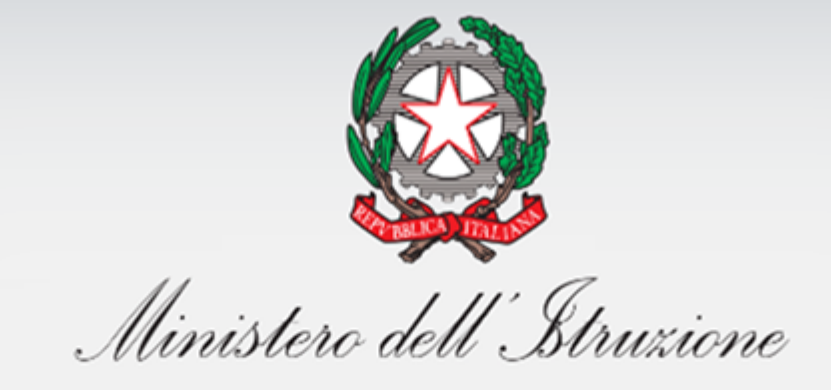

**※+2+ダ=ゼ** 

# **Sistema Nazionale di Valutazione**

Il Rapporto di Autovalutazione per le scuole della Valle d'Aosta. Nota metodologica e guida operativa Versione 1.0 – Settembre 2020

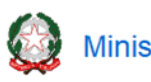

## Il Rapporto di Autovalutazione

# **Indice**

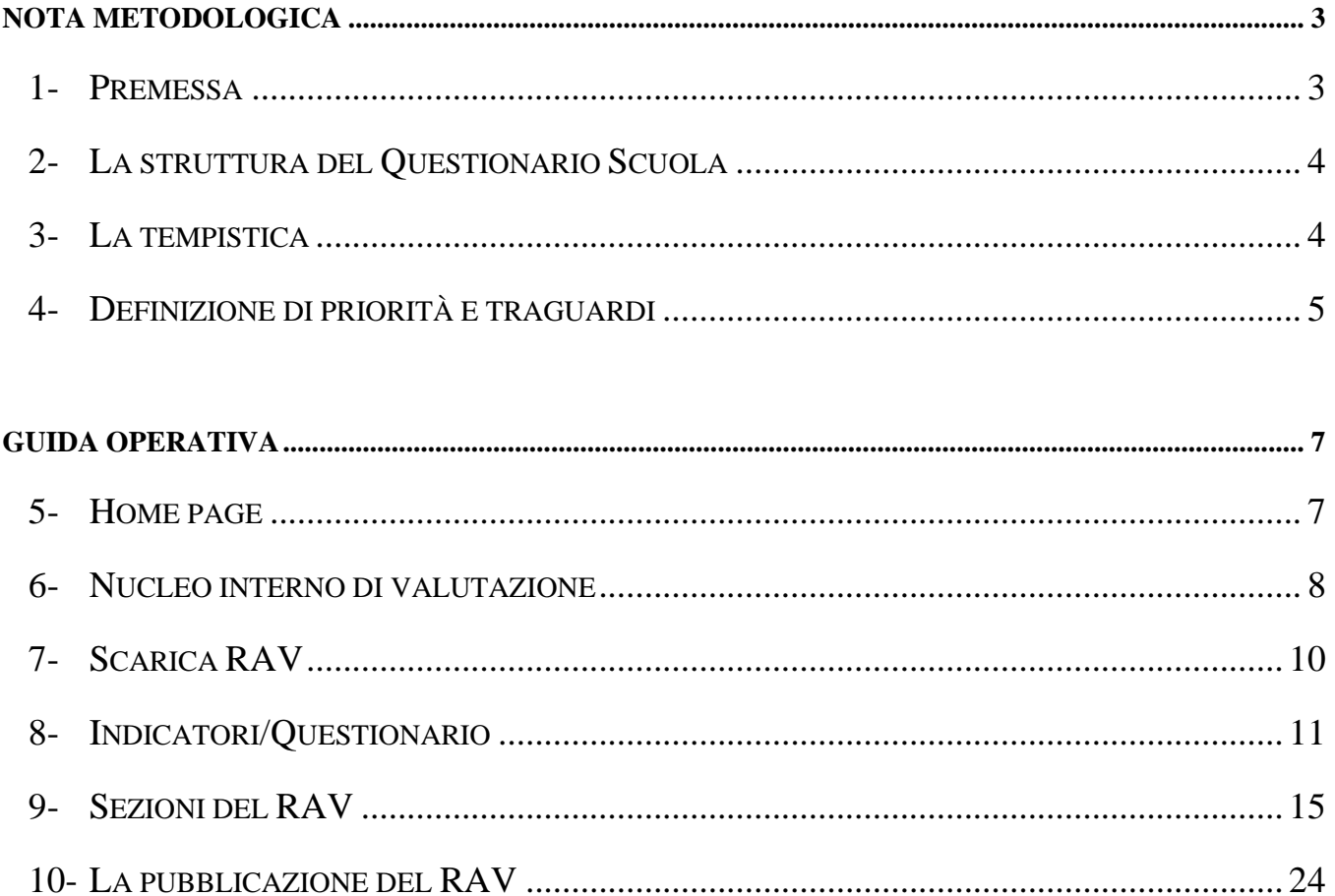

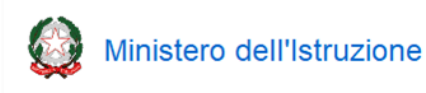

### **NOTA METODOLOGICA**

#### **1- Premessa**

Il processo di autovalutazione, che si concretizza con l'elaborazione del RAV, rappresenta la prima fase del procedimento di valutazione delle istituzioni scolastiche.

La gestione del processo di autovalutazione interna è affidata al Dirigente scolastico, che, in qualità di rappresentante legale e garante della gestione unitaria della scuola, rimane il diretto responsabile dei contenuti e dei dati inseriti nel RAV. Il Dirigente scolastico è supportato da un Nucleo interno di valutazione, la cui composizione può essere articolata variamente a seconda del contesto di riferimento, della realtà scolastica e delle modalità di analisi che si intendono intraprendere. Il Nucleo interno di valutazione, fatta salva l'autonomia di ogni istituzione scolastica, è preferibilmente costituito, oltre che dal Dirigente scolastico, dal docente referente della valutazione e da uno o più docenti con adeguata professionalità individuati dal Collegio dei docenti.

Nel processo di autovalutazione è opportuno che il Dirigente e il Nucleo interno di valutazione si adoperino per favorire e sostenere il coinvolgimento diretto di tutta la comunità scolastica, incoraggiando la riflessione interna e promuovendo momenti di incontro e di condivisione degli obiettivi e delle modalità operative dell'intero processo di autovalutazione.

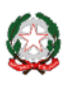

#### **2- La struttura del Questionario Scuola**

Per poter procedere alla raccolta di dati di diretta competenza della scuola (in particolare relativi ai processi, intesi sia come pratiche educative e didattiche sia come pratiche gestionali e organizzative), viene richiesta la compilazione del **Questionario Scuola**, che avviene direttamente all'interno della piattaforma. I dati raccolti vengono immediatamente resi disponibili nel RAV, successivamente vengono elaborati e restituiti in piattaforma unitamente a valori di riferimento esterni (*benchmark*), allo scopo di supportare le istituzioni scolastiche nel processo di autovalutazione. La compilazione del Questionario direttamente in piattaforma rende più chiara e immediata la corrispondenza tra le risposte fornite dalla scuola e la costruzione dei parametri di riferimento.

#### **3- La tempistica**

Nel periodo 30 settembre – 15 ottobre 2020 la scuola completa la compilazione del Questionario Scuola. Dal 19 ottobre vengono rese disponibili, corredate dai corrispondenti *benchmark* di riferimento, le tabelle, contenenti i dati riferiti agli indicatori e ai descrittori, costruite grazie alle risposte fornite dalle scuole attraverso il Questionario Scuola. Entro quella data viene completata la restituzione dei dati presenti nel sistema informativo del Ministero. Le funzioni in piattaforma saranno attive fino alla data di inizio delle iscrizioni.

Nel periodo di apertura delle funzioni ciascuna scuola, terminata la propria riflessione e consolidata l'autovalutazione, procede autonomamente alla pubblicazione del RAV sul portale "Scuola in chiaro" tramite l'apposita funzione "Pubblica RAV" presente in piattaforma. Una volta trascorso il periodo di apertura delle funzioni, la pubblicazione del RAV sul portale "Scuola in chiaro" avviene in automatico per le scuole che non avessero provveduto autonomamente.

Il RAV viene pubblicato in tutte le parti che la scuola ha completato e con tutti i dati, tabelle e/o grafici presenti; le scuole possono decidere prima della pubblicazione, deselezionandoli dal prospetto riepilogativo, quali parti o quali dati non rendere visibili.

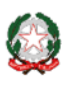

#### **4- Definizione di priorità e traguardi**

Si ritiene opportuno ribadire l'importanza di prestare una particolare attenzione alla definizione delle priorità e dei traguardi. Essa risulta fondamentale per la successiva fase di predisposizione del piano di miglioramento e per la redazione, al termine del ciclo di valutazione, della rendicontazione sociale. La scuola deve tenere ben presente che al termine del triennio 2019/2022 sarà chiamata a rendere conto dei risultati raggiunti nel perseguimento delle priorità e traguardi così come definite nel RAV.

Per agevolare il lavoro delle scuole, si ricordano le seguenti definizioni:

- ✓ le **priorità** si riferiscono agli **obiettivi generali che la scuola si prefigge di realizzare nel lungo periodo** attraverso l'azione di miglioramento e devono necessariamente riguardare gli **esiti** degli studenti;
- ✓ i **traguardi** di lungo periodo riguardano i **risultati attesi in relazione alle priorità** strategiche, previsti a lungo termine (3 anni). Essi articolano **in forma osservabile e/o misurabile** i contenuti delle priorità e rappresentano le mete verso cui la scuola tende nella sua azione di miglioramento;
- ✓ gli **obiettivi di processo** rappresentano una definizione operativa delle **attività su cui si intende agire concretamente** per raggiungere le priorità strategiche individuate e costituiscono degli obiettivi operativi da raggiungere nel breve periodo (un anno scolastico) e riguardano una o più aree di processo.

Perché possa essere intrapreso un percorso di miglioramento efficace è opportuno individuare un **numero limitato di priorità** (1 o 2) all'interno di **una o due aree** degli Esiti degli studenti. Per supportare le scuole nella definizione di priorità pertinenti, prima della pubblicazione definitiva del RAV la piattaforma sarà implementata con un meccanismo automatico che procede alla verifica di possibili incongruenze sulla base delle seguenti regole, che possono essere tenute presenti anche nella fase di compilazione del RAV:

✓ **il RAV presenta degli aspetti di incoerenza tra esiti dell'autovalutazione e priorità individuate**, ad esempio:

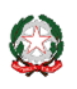

- o la scuola si è data un giudizio negativo (tra 1 e 3) in una determinata area ma non ha individuato alcuna priorità di miglioramento relativamente a quell'area, bensì solo relativamente ad altre aree in cui si è data livelli di giudizio più alti;
- o la scuola si è data un giudizio molto positivo (tra 6 e 7) su tutte le aree degli Esiti;
- o la scuola si è data un giudizio molto positivo (tra 6 e 7) sull'area «Risultati nelle prove standardizzate nazionali», in maniera incoerente con il dato collegato al descrittore relativo alle differenze nel punteggio rispetto a scuole con contesto socio- economico e culturale simile (ESCS).
- ✓ **sono state individuate delle priorità solo nell'area "Competenze chiave europee",** in cui non vi sono indicatori nazionali di confronto.

Naturalmente le verifiche generate in automatico rappresentano pure segnalazioni e indicazioni che vanno opportunamente vagliate dal Nucleo interno di valutazione.

Per quanto riguarda la definizione dei traguardi che si intendono raggiungere al termine del triennio si suggerisce di prefigurare non tanto valori percentuali quanto una tendenza costituita da traguardi di riferimento a cui la scuola punta per migliorare.

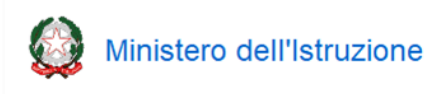

### **GUIDA OPERATIVA**

#### **5- Home page**

Nella Home page del RAV sono presentate le sezioni che lo compongono:

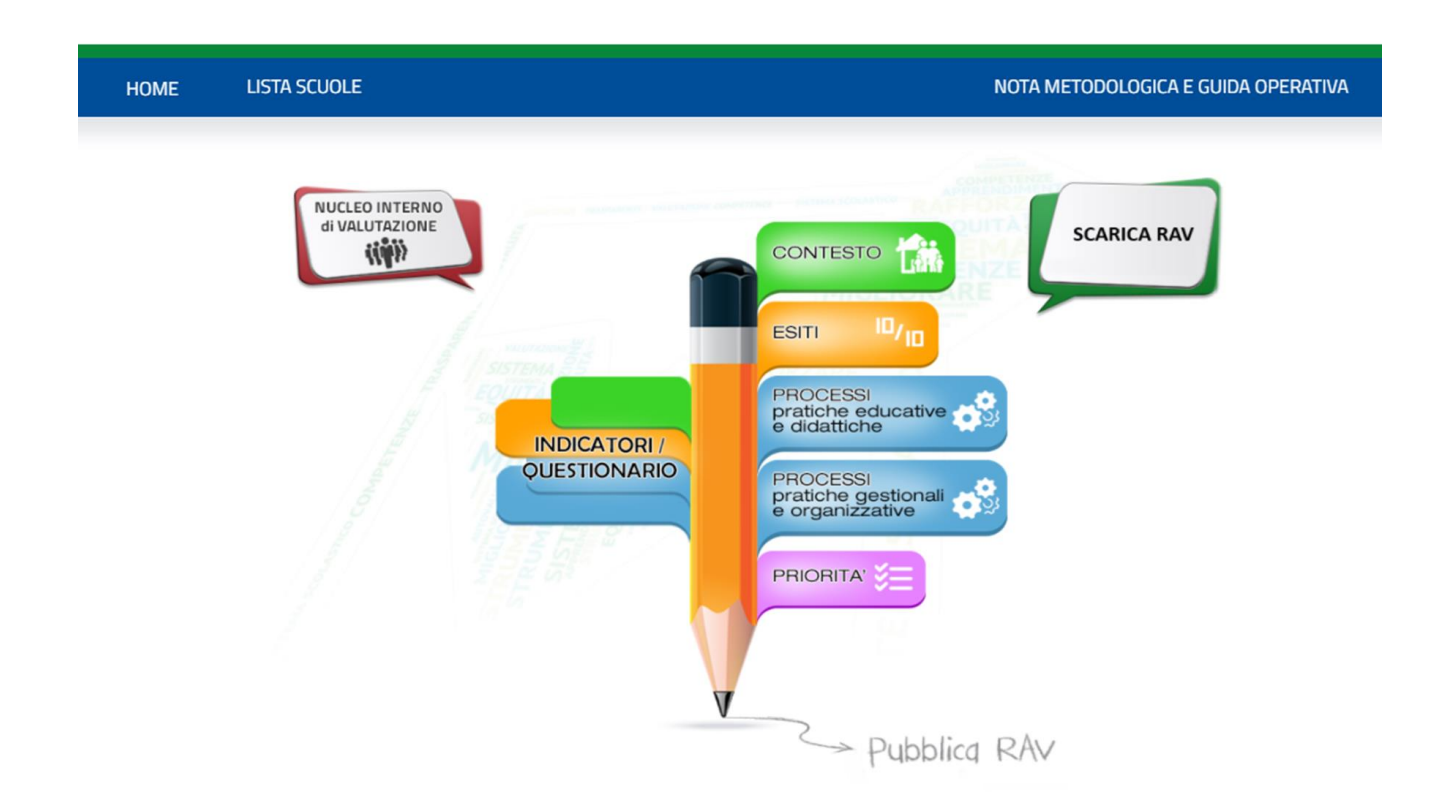

Nel menù orizzontale sono presenti le seguenti voci:

- − "Home": permette di tornare in qualsiasi momento alla Home page del RAV
- − "Lista scuole": permette ad un Dirigente scolastico con più sedi di servizio di selezionare quella per cui operare in piattaforma

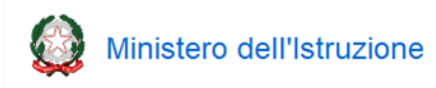

#### **6- Nucleo interno di valutazione**

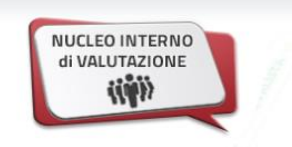

Questa funzione, che si rende disponibile facendo click sull'icona "**Nucleo interno di valutazione**" presente nella Home Page in alto a sinistra, consente al Dirigente scolastico di gestire l'abilitazione all'accesso alla piattaforma RAV da parte dei componenti del Nucleo.

Al primo accesso sono presenti le informazioni relative al solo Dirigente scolastico, l'unico inizialmente autorizzato ad operare in piattaforma.

In corrispondenza della colonna "Operazione", sono presenti le seguenti icone che permettono **unicamente al Dirigente scolastico** la gestione dei componenti del Nucleo interno di Valutazione:

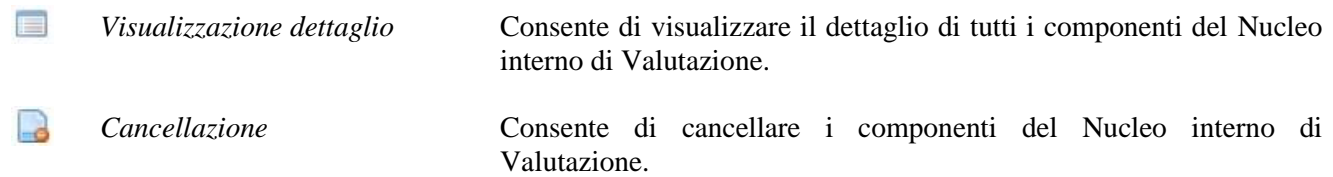

Cliccando sul pulsante "Aggiungi" si accede alla funzione di **inserimento di un nuovo utente**:

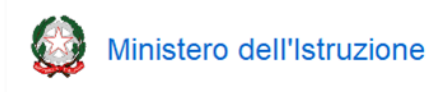

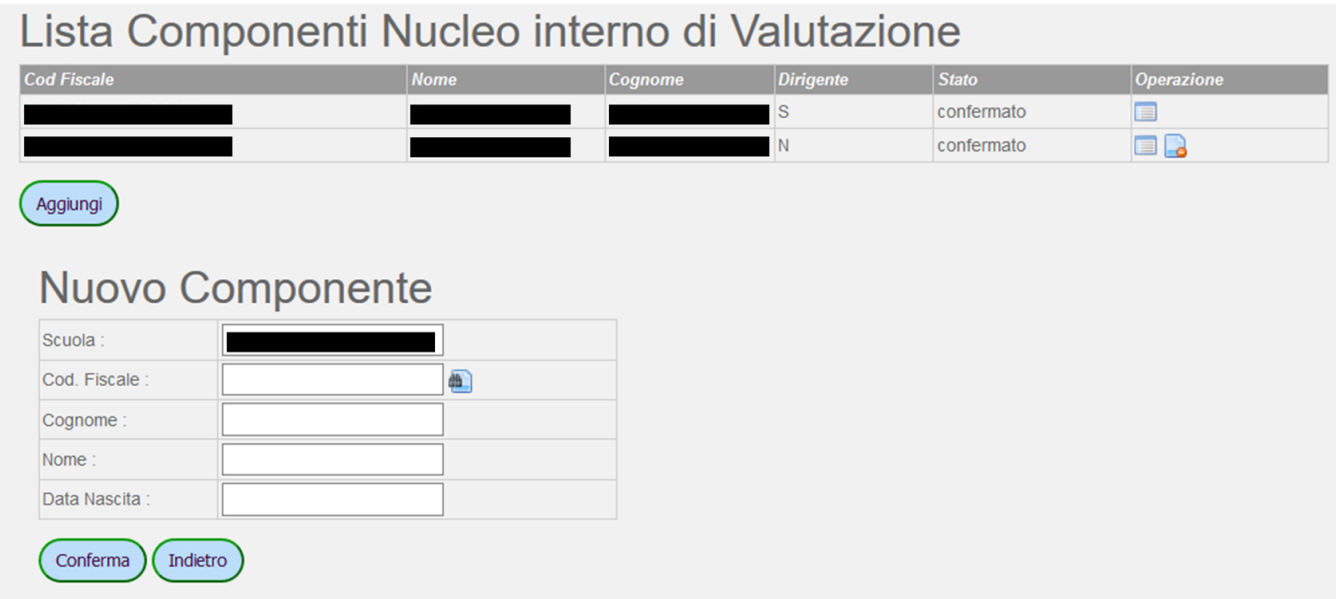

Nella parte alta è sempre presente la "Lista Componenti Nucleo interno di Valutazione".

Il campo "Scuola" propone automaticamente il codice meccanografico della Scuola in cui opera il Dirigente scolastico e questo dato non è modificabile.

Nel campo "Codice Fiscale" va inserito il codice fiscale dell'utente che si intende aggiungere al Nucleo interno di Valutazione. Con un click sul pulsante accanto viene avviata la ricerca dell'utente all'interno del personale in servizio nella scuola.

Cliccando successivamente sul pulsante "Conferma" il nuovo utente viene registrato come componente del Nucleo interno di Valutazione.

**Nel caso il Dirigente scolastico debba procedere all'abilitazione di nuovi componenti, questa deve essere effettuata solo dopo che essi si siano dotati di credenziali di accesso all'area riservata del Ministero.**

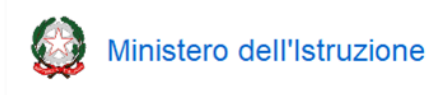

#### **7- Scarica RAV**

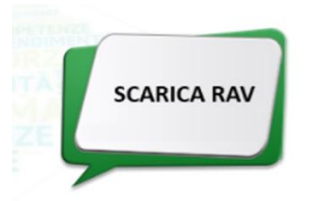

Tramite questa funzione è possibile scaricare sia il file pdf sia gli indicatori del RAV selezionando l'anno dal menù a tendina e cliccando su "Visualizza".

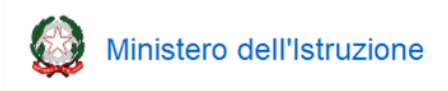

#### **8- Indicatori/Questionario**

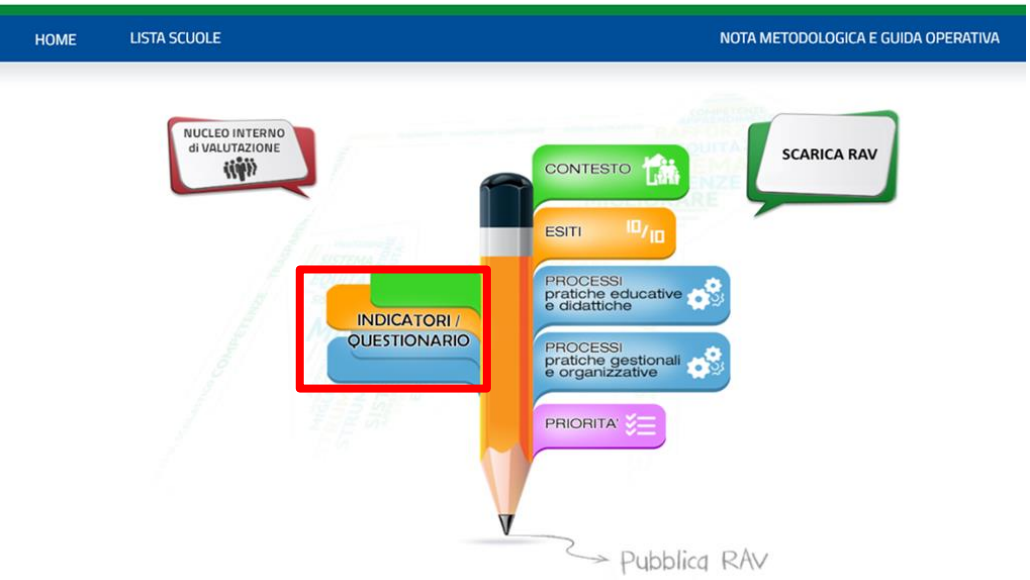

Cliccando su "**INDICATORI/QUESTIONARIO**" presente nella Home Page, viene visualizzata la seguente pagina:

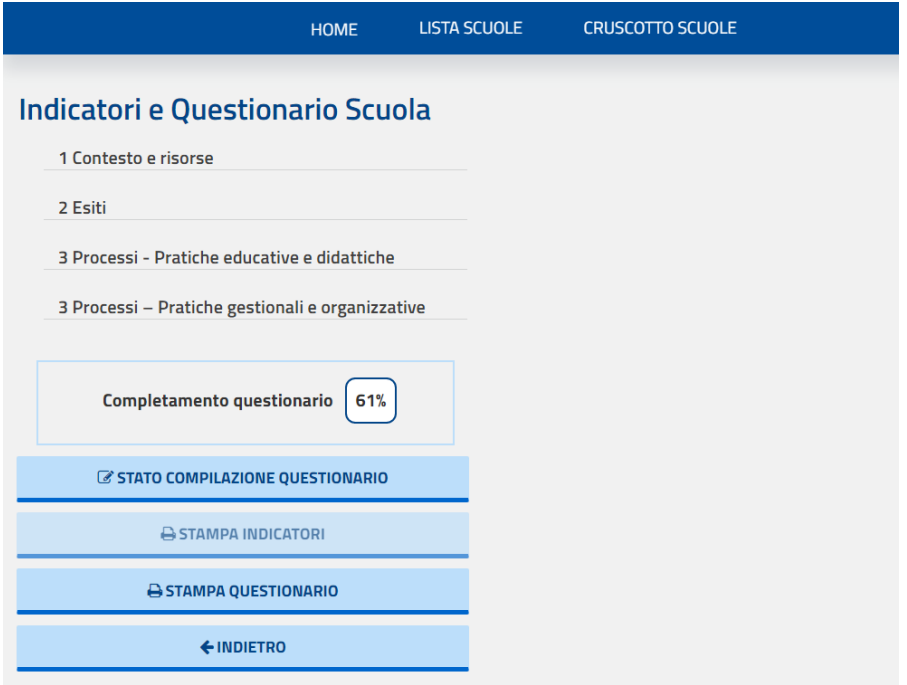

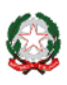

Per ogni sezione del RAV viene proposto l'elenco completo degli Indicatori e dei relativi Descrittori cui sono collegati i dati da analizzare, interpretare e su cui fare le opportune riflessioni nel corso del processo di autovalutazione, visualizzati sotto forma di tabelle e/o grafici, con valori assoluti o percentuali.

Gli indicatori collegati a domande del Questionario Scuola e le aree in cui essi sono presenti sono appositamente contrassegnati.

Quando si clicca su un indicatore presente nell'elenco nel menù laterale, nella parte destra della pagina compare l'elenco dei descrittori ad esso relativi.

Cliccando sul descrittore compare la restituzione dei dati ad esso collegati, sotto forma di tabella e/o grafico. Se al descrittore è collegata una domanda del questionario, a fianco si trova un codice inizialmente evidenziato in rosso (nell'esempio che segue, **D1.4.a**, in cui D sta per "Domanda", seguita da un esplicito rimando all'indicatore di riferimento).

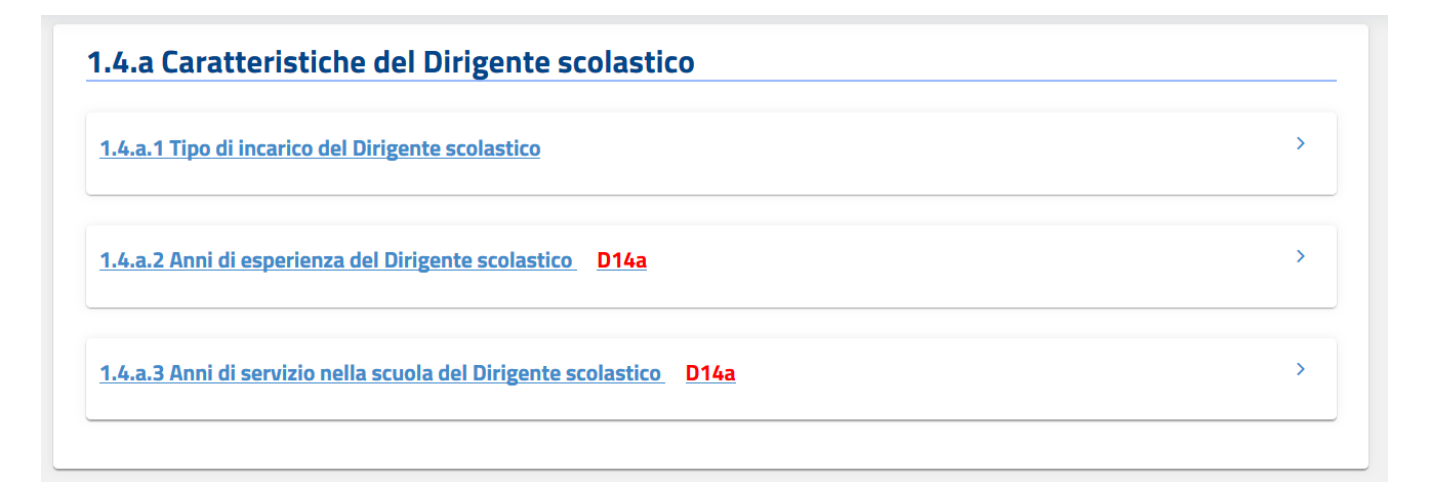

Cliccando su tale codice rosso è possibile accedere ad una scheda in cui è riportata la domanda collegata al descrittore:

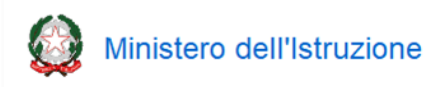

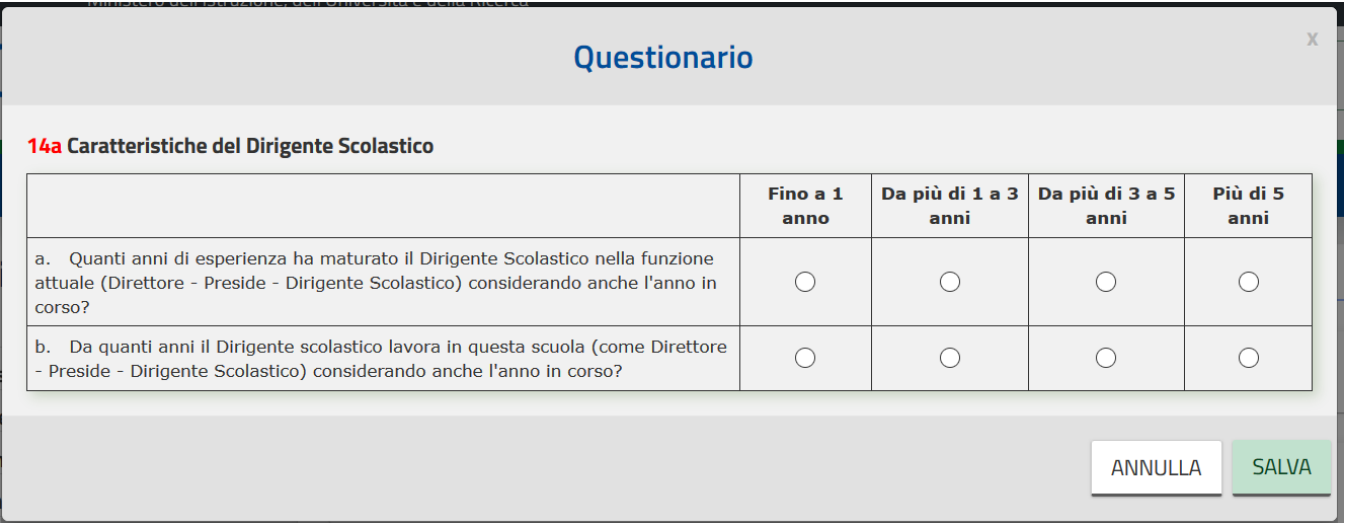

Dopo aver risposto compiutamente alla domanda ed aver selezionato il pulsante "SALVA", il colore del codice passerà da rosso a verde per indicare visivamente l'avvenuta compilazione della risposta.

In numerosi casi le risposte fornite ad una stessa domanda permettono la restituzione di dati relativi a più descrittori, per cui è possibile ritrovare più volte ripetuto lo stesso codice, fermo restando che è unica la domanda cui rispondere.

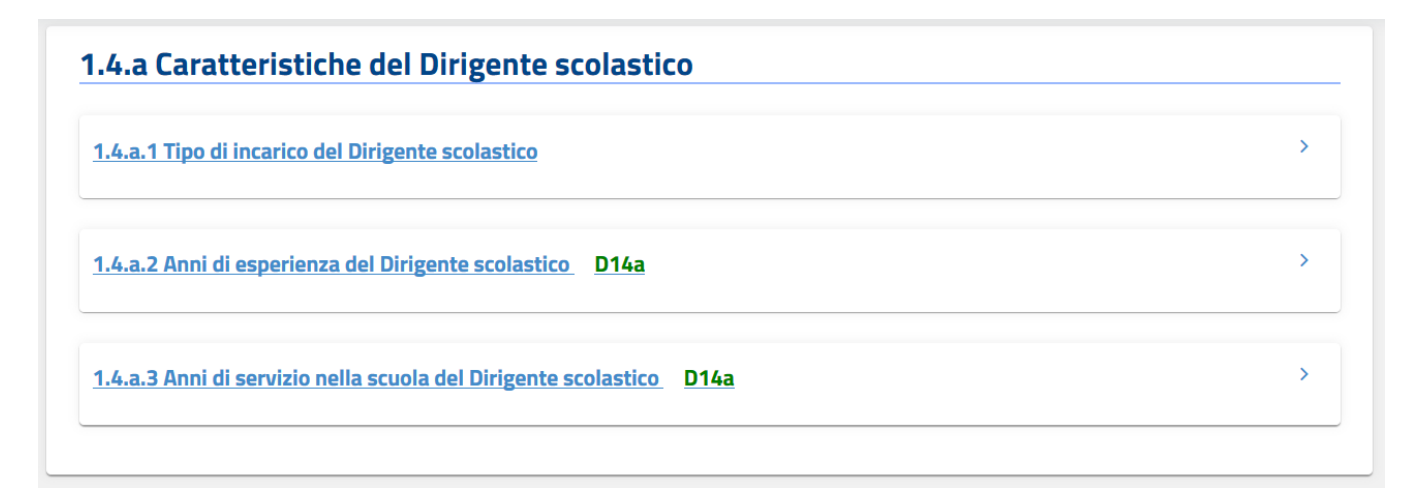

Selezionando il pulsante "STATO COMPILAZIONE QUESTIONARIO", presente nel menù laterale, si accede alla lista dei codici delle domande del questionario, colorati sempre in base al loro stato di compilazione, per permettere in maniera immediata l'identificazione di quelle cui non si è ancora data risposta:

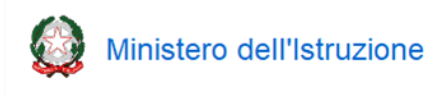

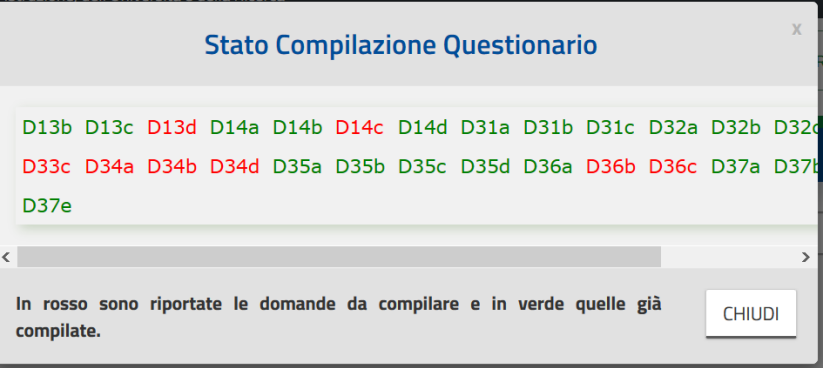

Sempre nel menù laterale è possibile verificare la percentuale di completamento della compilazione del questionario:

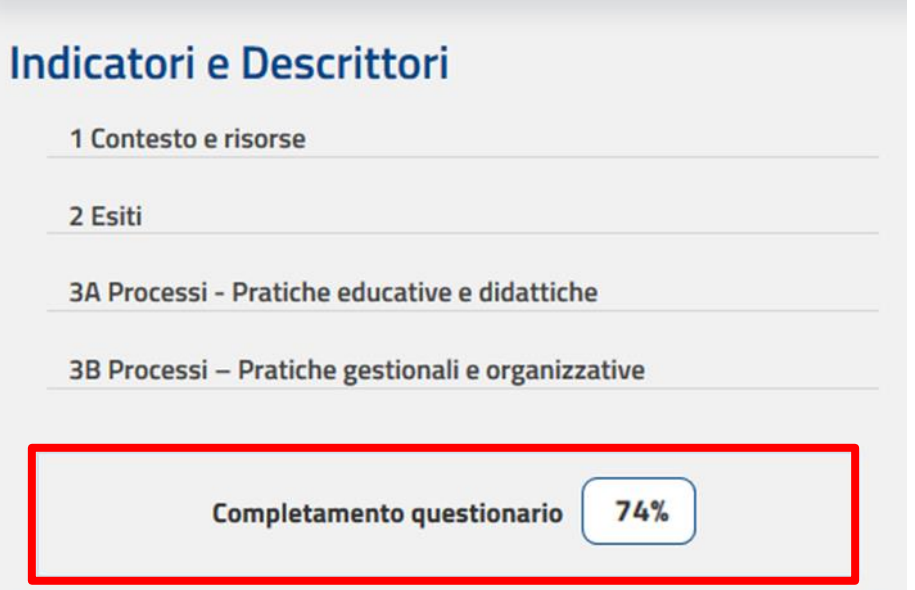

Terminata la fase di compilazione del Questionario, tutti i dati inseriti vengono elaborati e successivamente restituiti assieme ai riferimenti a livello provinciale, regionale e nazionale.

Attraverso la funzione "STAMPA INDICATORI" è possibile ottenere un file pdf contenente l'insieme di tutti gli indicatori e descrittori e dei dati ad essi pertinenti presenti nella piattaforma, in una versione più compatta e priva dei campi da compilare. La funzione "STAMPA QUESTIONARIO" permette di stampare una versione pdf del *Questionario scuola* nello stato attuale di compilazione (è dunque possibile effettuare una semplice stampa del questionario non compilato).

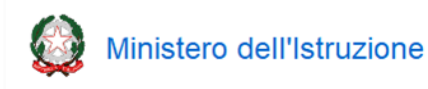

#### **9- Sezioni del RAV**

Il Rapporto di Autovalutazione si articola nelle seguenti sezioni, accessibili direttamente dalla Home page per mezzo degli appositi link:

- CONTESTO
- **ESITI**
- PROCESSI Pratiche educative e didattiche
- PROCESSI Pratiche gestionali e organizzative
- PRIORITÀ

Cliccando sul titolo di ogni sezione si accede ad una pagina in cui sono visualizzate, in una tabella, le aree che compongono la sezione e, in corrispondenza di ognuna di esse, le funzioni disponibili e altre informazioni. Di seguito si ripropone, ad esemplificazione, la pagina cui si accede cliccando su "**ESITI**".

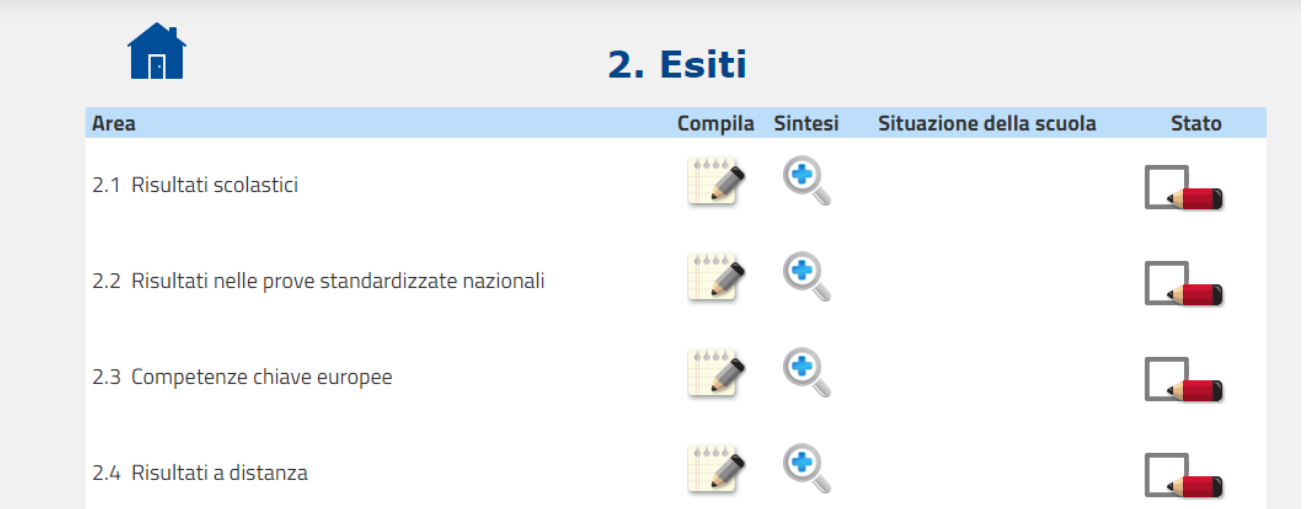

Le funzioni disponibili sono le seguenti:

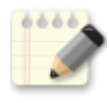

"**Compila**", per compilare, sulla base dei dati a disposizione, tutti i campi previsti per l'autovalutazione

"**Sintesi**", per prendere visione di quanto inserito nei campi "Opportunità" e "Vincoli" (per quanto riguarda la sezione "Contesto e risorse") e "Punti di forza e punti di debolezza" (per quanto riguarda le sezioni "Esiti" e "Processi").

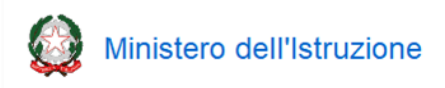

Per ciascuna Area sono inoltre visualizzati:

- nella colonna "**Situazione della scuola**", presente solo nelle aree concernenti "Esiti" e "Processi", il giudizio autovalutativo assegnato dalla scuola, secondo la seguente scala:

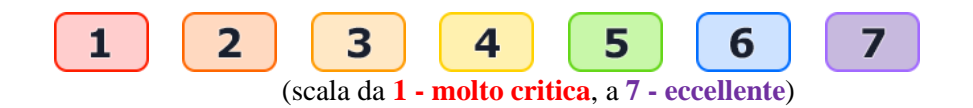

- nella colonna "**Stato**", un'icona che indica lo stato della compilazione:

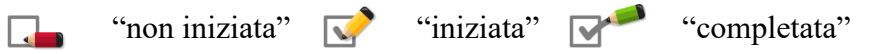

Selezionando la funzione "Compila" si accede ad una pagina che contiene una descrizione sintetica dell'Area ed è divisa in due parti, "**Indicatori**" e "**Sezione di valutazione**".

Nella prima parte è presente l'elenco degli Indicatori e relativi Descrittori pertinenti l'area, corredati da dati rappresentati in tabelle e/o grafici, presenti a sistema o elaborati a seguito della compilazione del Questionario. La scuola può confrontare la propria situazione con valori di riferimento esterni e fare le opportune interpretazioni e riflessioni. Per poter rappresentare al meglio la propria situazione, attraverso la voce "*Indicatori aggiunti dalla scuola*" la scuola ha inoltre la possibilità di inserire in ogni area la descrizione di uno o più indicatori, ognuno supportato da dati a propria disposizione illustrati in un documento che va obbligatoriamente allegato (in formato PDF e di dimensione massima non superiore ai 500 KByte).

I pulsanti disponibili nella funzione di inserimento degli Indicatori della scuola sono:

Scegli file Carica Documento Scarica Documento

per selezionare il documento da caricare;

per caricare il documento

per fare il download del documento caricato

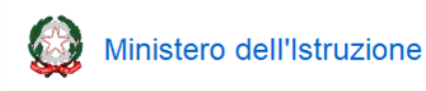

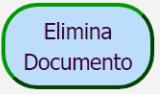

per cancellare il documento e l'indicatore ad esso collegato

Nella "**Sezione di valutazione**" sono presenti, per ogni area, delle "*Domande guida*", cui non si richiede una puntuale risposta ma che hanno la funzione di stimolare la riflessione per compilazione dei successivi campi "Opportunità" e "Vincoli" (solo per la sezione "Contesto") e "Punti di forza" e "Punti di debolezza" (per le sezioni "Esiti" e "Processi").

Nella "*Rubrica di valutazione*" (presente nelle sezioni "Esiti" e "Processi") la scuola è tenuta ad esprimere un giudizio complessivo a livello di area sulla situazione della scuola, utilizzando una scala con valori compresi tra 1 (situazione molto critica) a 7 (situazione eccellente). Le situazioni 1 (Molto critica), 3 (Con qualche criticità), 5 (Positiva) e 7 (Eccellente) sono corredate da una descrizione analitica che serve come guida per capire dove meglio collocare la propria scuola lungo la scala. Le situazioni 2, 4 e 6 non sono descritte e permettono di posizionare le scuole che riscontrano una corrispondenza tra la descrizione e la situazione effettiva solo in relazione ad alcuni aspetti. Per esempio la scuola può scegliere di indicare 4 se ritiene che la propria situazione sia per alcuni aspetti positiva (5) mentre per altri presenti qualche criticità (3).

Dopo aver espresso l'autovalutazione, la scuola può fornire infine, evitando di ripetere quanto già presente nella descrizione presente all'interno della rubrica, le motivazioni alla base del giudizio assegnatosi.

Le funzioni disponibili in fase di compilazione di ogni pagina sono:

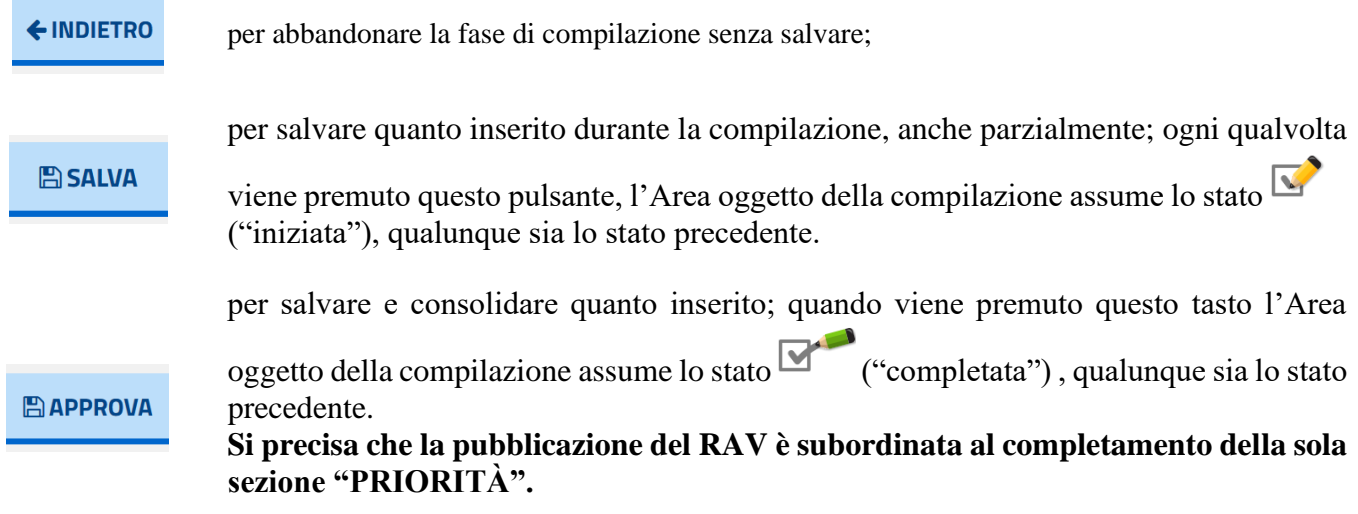

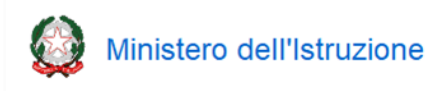

Selezionando la voce "**PRIORITÀ'**" presente nella Home Page, viene visualizzata la seguente pagina:

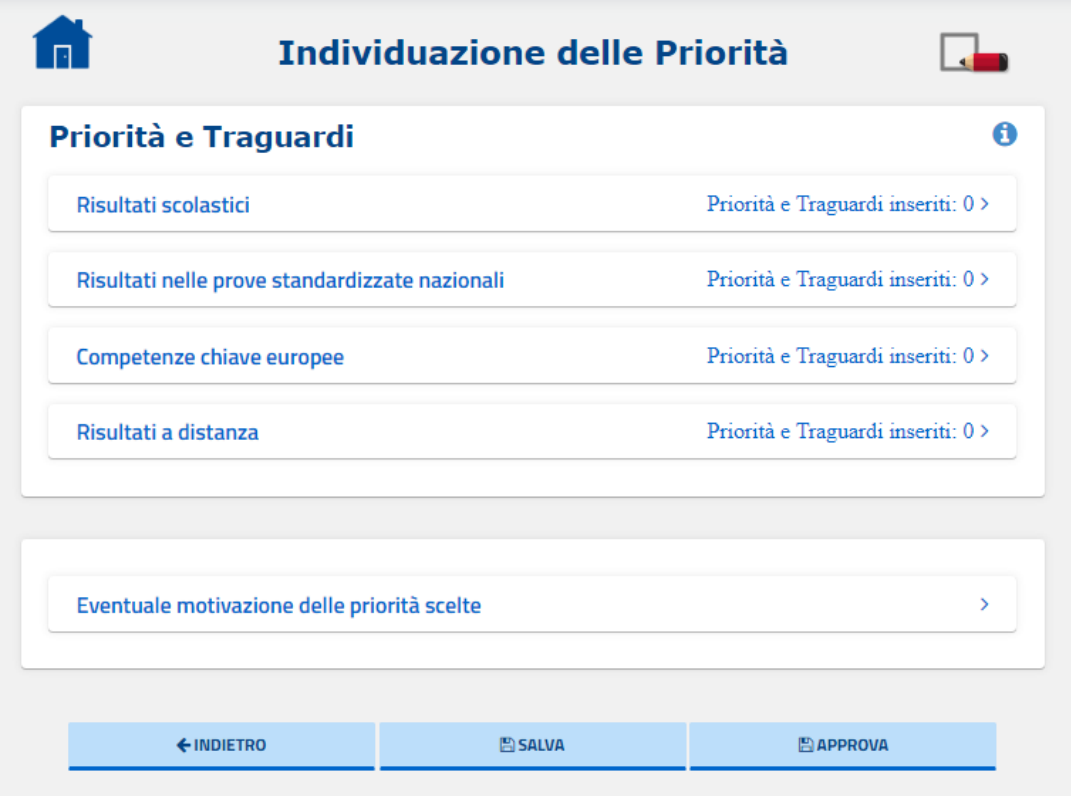

Vengono riportate le quattro aree della sezione "Esiti"; cliccando su ognuna di esse è possibile visualizzare le priorità ed i traguardi ad esse relativi eventualmente riversati dalla piattaforma PTOF e/o di inserirne di nuovi (fino ad un massimo di quattro priorità per ogni area) tramite il pulsante "AGGIUNGI".

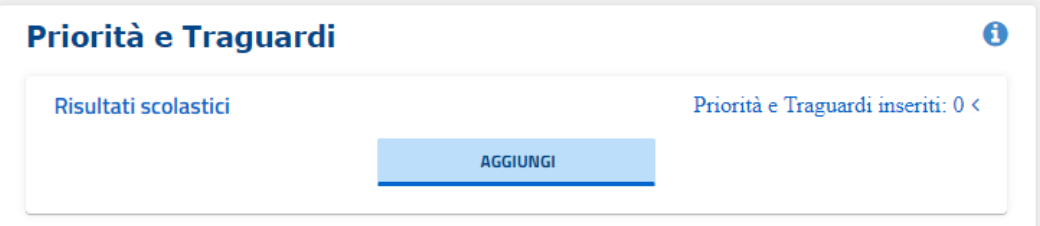

Cliccando sul pulsante "AGGIUNGI" si accede alla seguente pagina di compilazione:

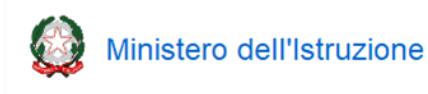

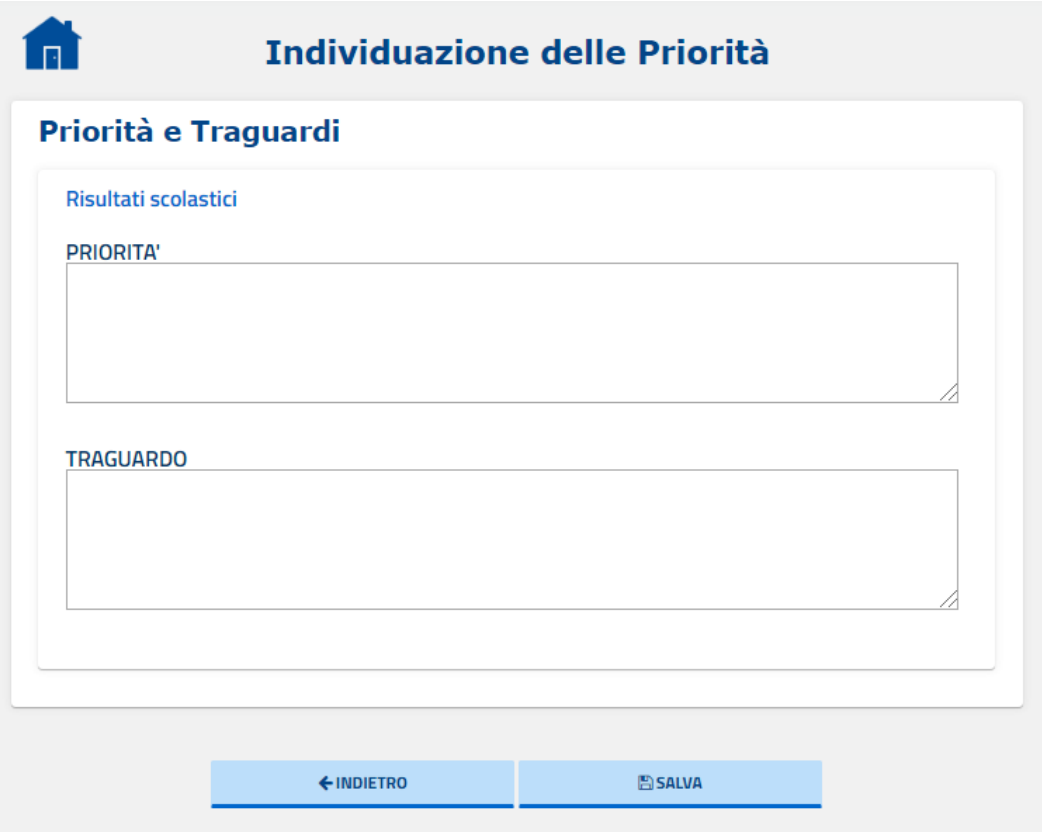

Dopo aver descritto, con un massimo di 350 caratteri (spazi inclusi), priorità e relativo traguardo, ed aver cliccato su "SALVA", si accede alla seguente scheda, in cui è richiesto il collegamento ad almeno un obiettivo di processo, attraverso la funzione "COLLEGA OBIETTIVI DI PROCESSO".

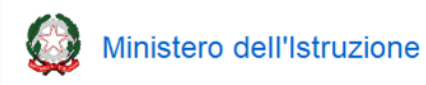

## Il Rapporto di Autovalutazione

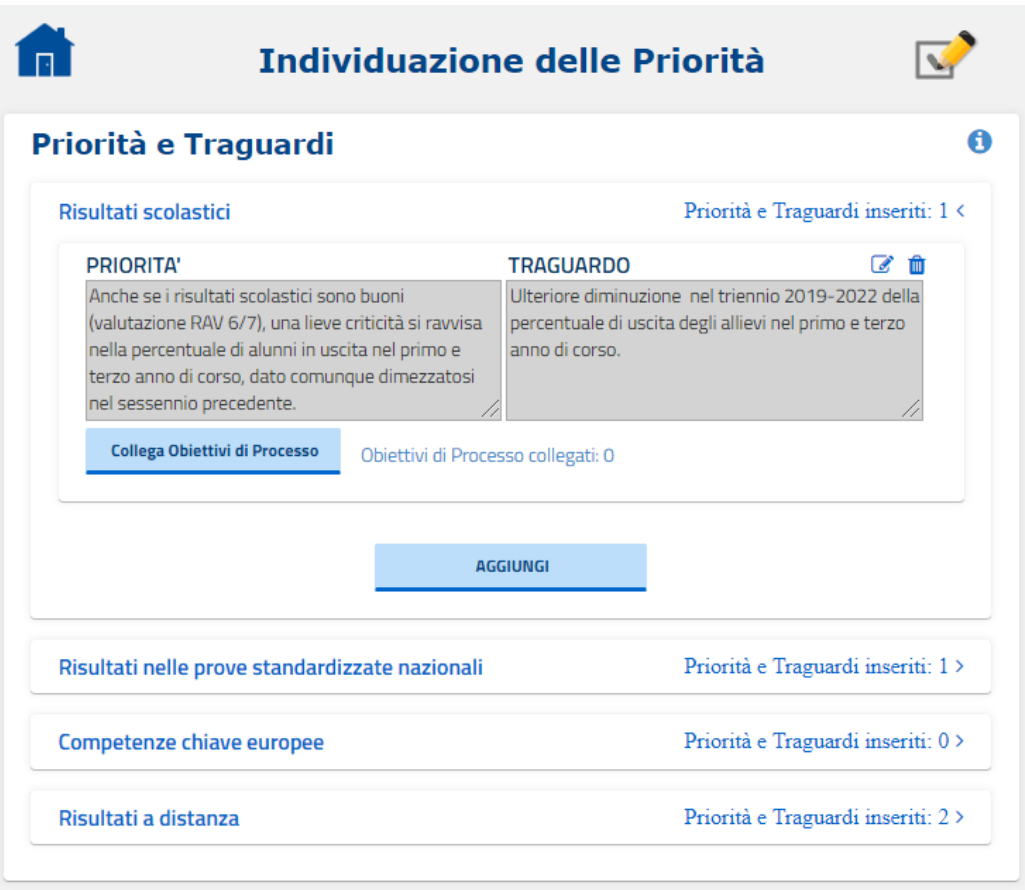

Dopo aver cliccato su "COLLEGA OBIETTIVI DI PROCESSO", si apre la seguente schermata:

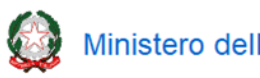

Nota Metodologica e Guida Operativa

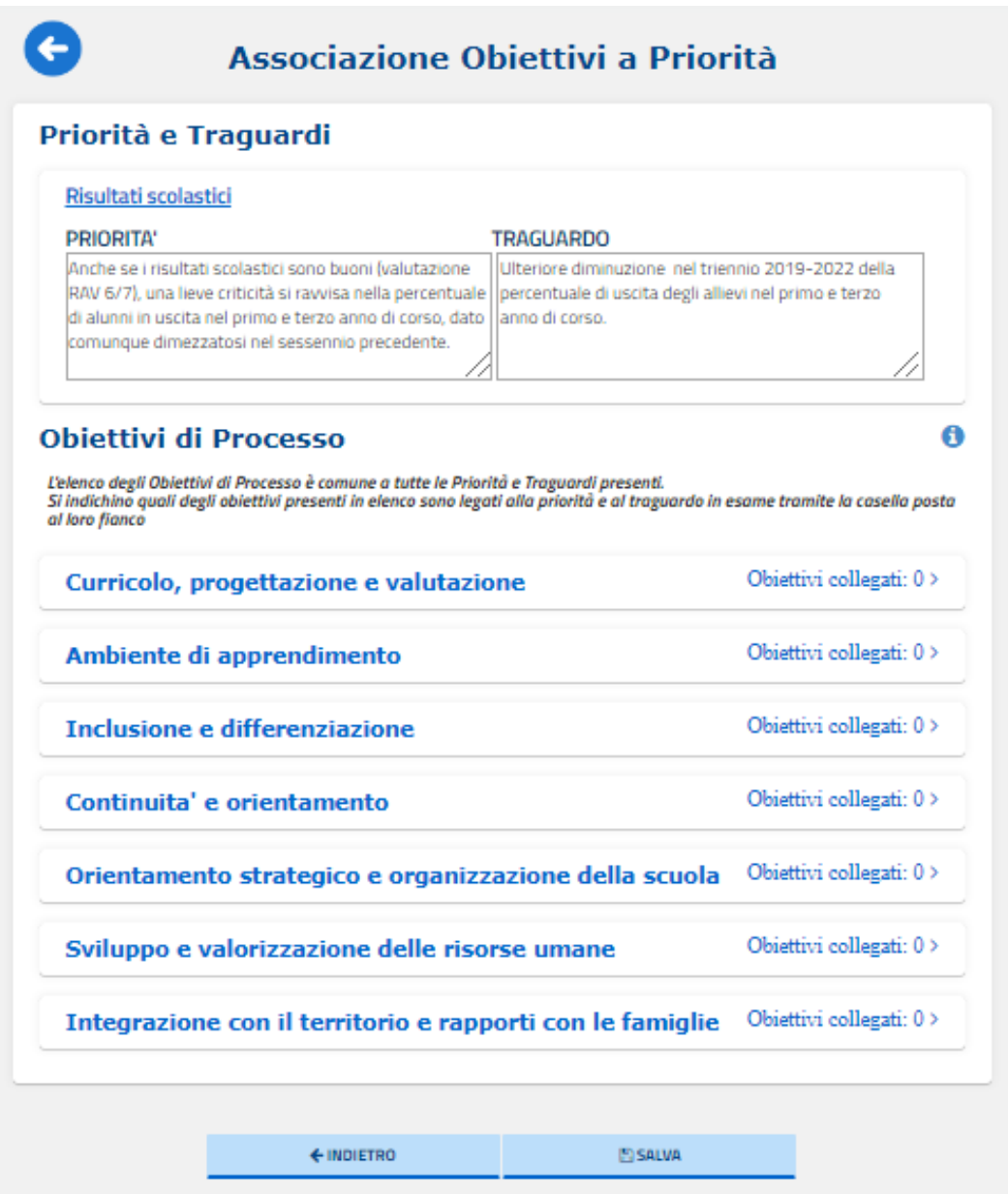

In alto viene riportata la priorità (con il relativo traguardo) a cui si sta collegando l'obiettivo di processo; sotto è presentato l'elenco delle sette aree di processo.

Nel momento in cui si clicca su un'area di processo, tramite il pulsante "AGGIUNGI" è possibile descrivere (con un massimo di 350 caratteri, spazi inclusi) l'obiettivo di processo che si intende collegare con la priorità.

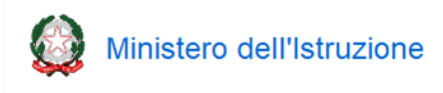

Guida Operativa

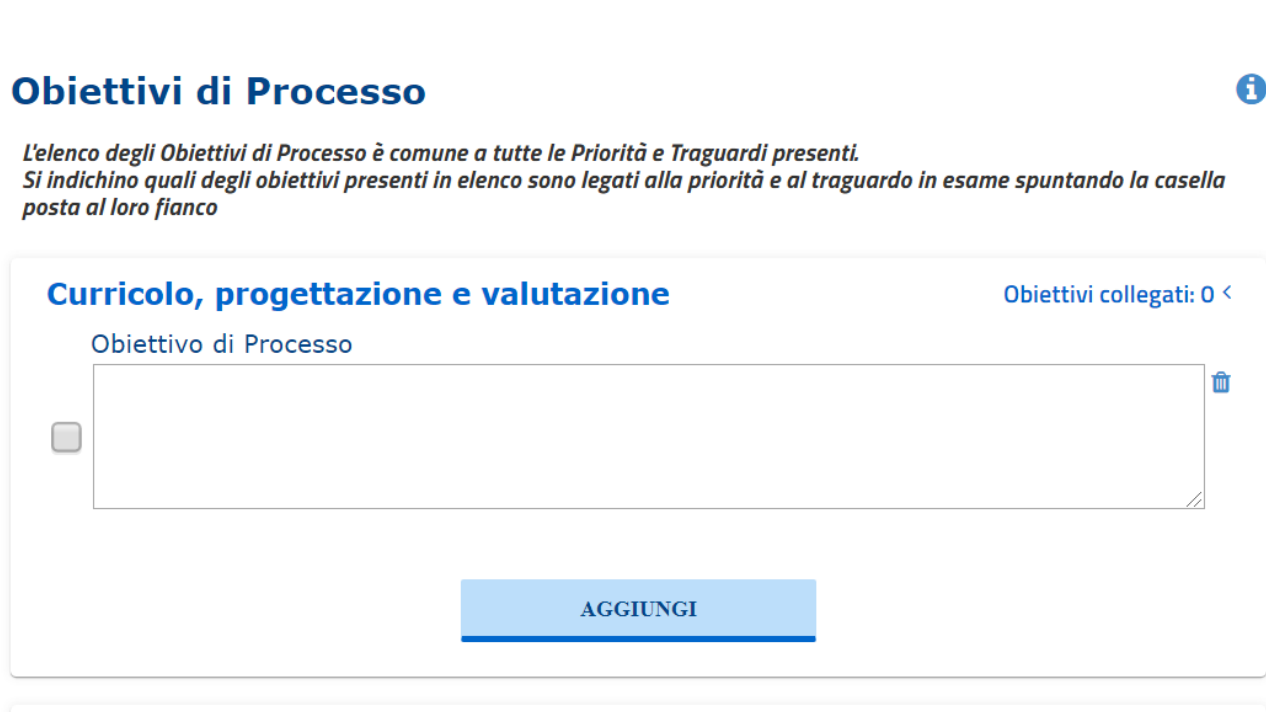

#### Ambiente di apprendimento

Obiettivi collegati: 0 >

Per effettuare il collegamento dell'obiettivo di processo alla priorità, è necessario spuntare la casella a fianco del riquadro di compilazione.

Se sono già stati inseriti in precedenza, relativamente ad una specifica area, degli obiettivi di processo, essi vengono riproposti, in maniera tale che la scuola può semplicemente decidere di collegarli, apponendo la spunta nell'apposita casella, alla priorità in esame. È sempre possibile aggiungere un nuovo obiettivo di processo tramite il pulsante "AGGIUNGI". Per ogni area di processo è possibile inserire fino ad un massimo di quattro obiettivi di processo.

A destra di ogni obiettivo è presente una icona cestino  $\overline{m}$  che consente di eliminarlo.

Dopo aver individuato priorità e traguardi ed aver collegato gli obiettivi di processo, è possibile fornire una motivazione in merito alla scelta effettuata delle priorità da perseguire tramite il campo "*Eventuale motivazione delle priorità scelte*".

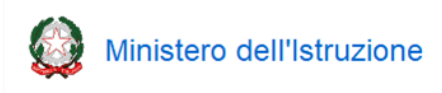

## Il Rapporto di Autovalutazione

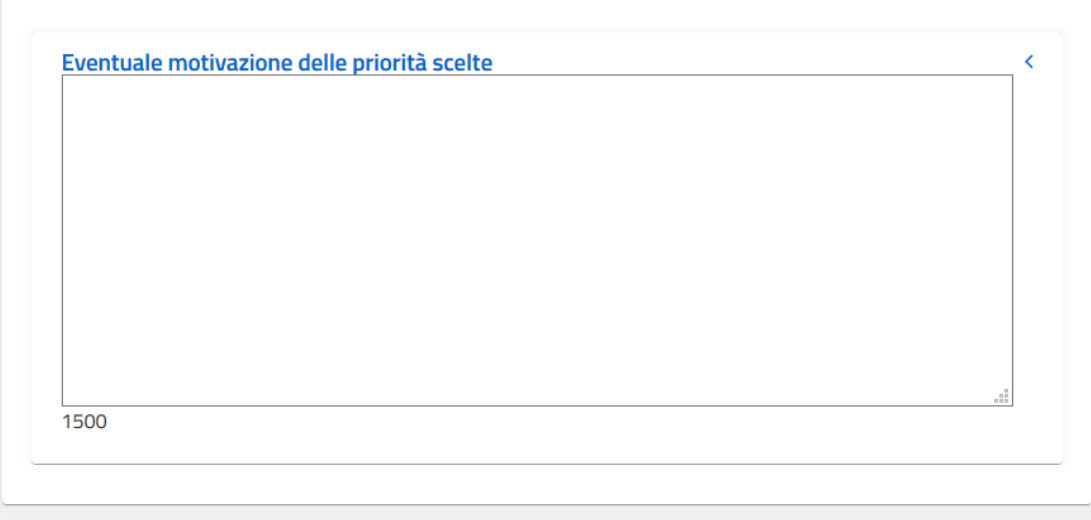

I pulsanti disponibili in fase di compilazione sono:

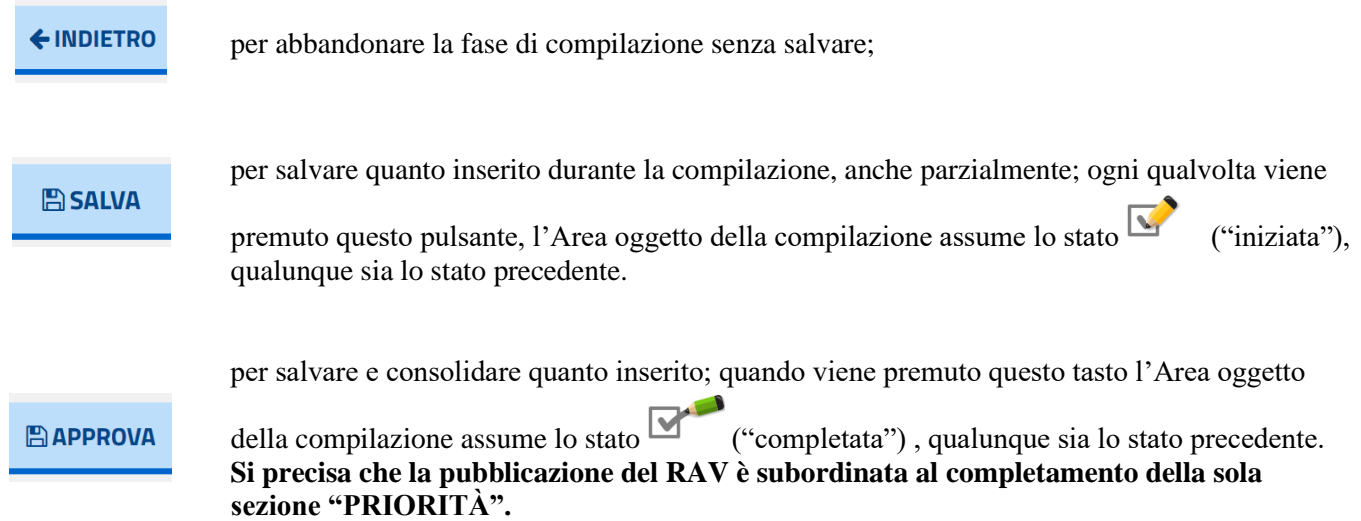

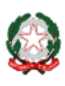

#### **10- La pubblicazione del RAV**

Nel periodo di apertura delle funzioni ciascuna scuola procede autonomamente alla pubblicazione del RAV sul portale "Scuola in chiaro" tramite l'apposita funzione "**Pubblica RAV**" presente in piattaforma. Una volta trascorso il periodo di apertura delle funzioni, la pubblicazione del RAV sul portale "Scuola in chiaro" avviene in automatico per le scuole che non avessero provveduto autonomamente.

#### **La funzione è disponibile per il solo Dirigente scolastico.**

Prima di procedere alla pubblicazione del RAV è possibile **deselezionare** i descrittori con riferimento ai quali non si intende rendere visibili i dati, ad eccezione di quelli a corredo degli indicatori aggiunti dalla scuola, pubblicati di default. Inoltre è possibile deselezionare anche le sezioni del RAV che non si intende rendere pubbliche.

I pulsanti disponibili nella funzione di pubblicazione del RAV sono i seguenti:

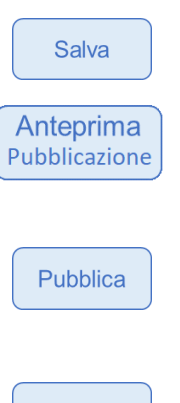

il tasto "Salva" consente di salvare l'elenco dei descrittori selezionati, che sarà oggetto di pubblicazione.

la voce "Anteprima Pubblicazione" permette di consultare l'anteprima del rapporto che verrà pubblicato sul portale "Scuola in chiaro".

attivando il tasto "Pubblica" il sistema controlla la completezza delle informazioni: nel caso in cui il rapporto di autovalutazione non risulti compilato in tutte le sue parti verrà restituito un messaggio di avviso (il messaggio è bloccante solo se le parti non inserite sono obbligatorie). Una volta pubblicato il RAV rimane in sola visualizzazione.

Modifica

il tasto "Modifica" si abilita dopo aver pubblicato il RAV. Il pulsante permette eventualmente di modificare il RAV nuovamente dopo averlo pubblicato; per pubblicare il RAV modificato è necessario nuovamente selezionare il pulsante "Pubblica".